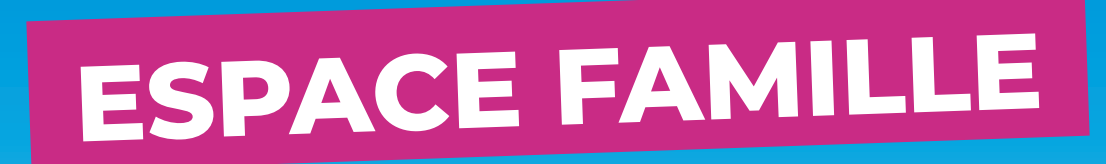

# GUIDE D'UTILISATION

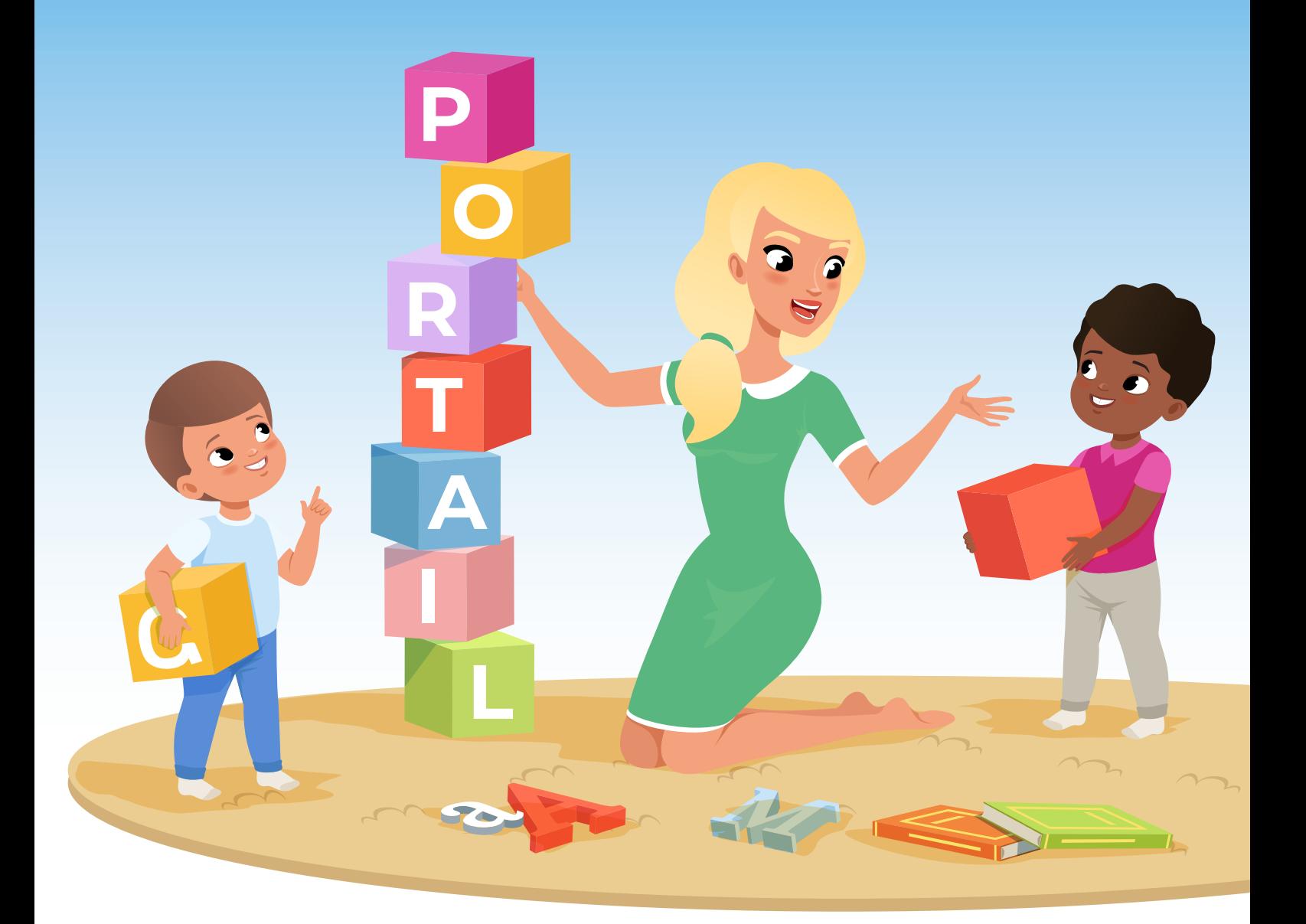

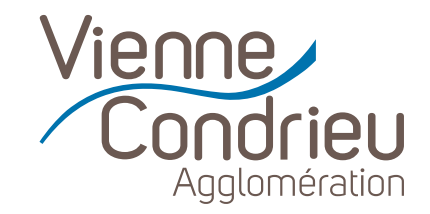

## **Madame, Monsieur,**

Au quotidien, Vienne Condrieu Agglomération agit pour proposer aux parents des solutions adaptées à leurs besoins dans le domaine de la petite enfance.

**Destiné à faciliter vos démarches, votre nouvel espace famille vous permet de :**

- Disposer d'un espace sécurisé pour gérer vos informations personnelles
- Préinscrire votre enfant ou futur enfant dans une de nos 16 structures petite enfance
- Adhérer à la facturation en ligne
- Consulter et payer vos factures en ligne

Ces démarches sont réalisables en ligne, avec votre ordinateur personnel ou votre smartphone.

Suivez pas à pas les étapes de ce guide d'utilisation !

#### **RENDEZ-VOUS SUR LE SITE**

## **www.espace-citoyens.net/viennecondrieu/espace-citoyens**

*Accessible également via le site de l'Agglo : www.vienne-condrieu-agglomeration.fr*

#### **CONNECTEZ-VOUS**

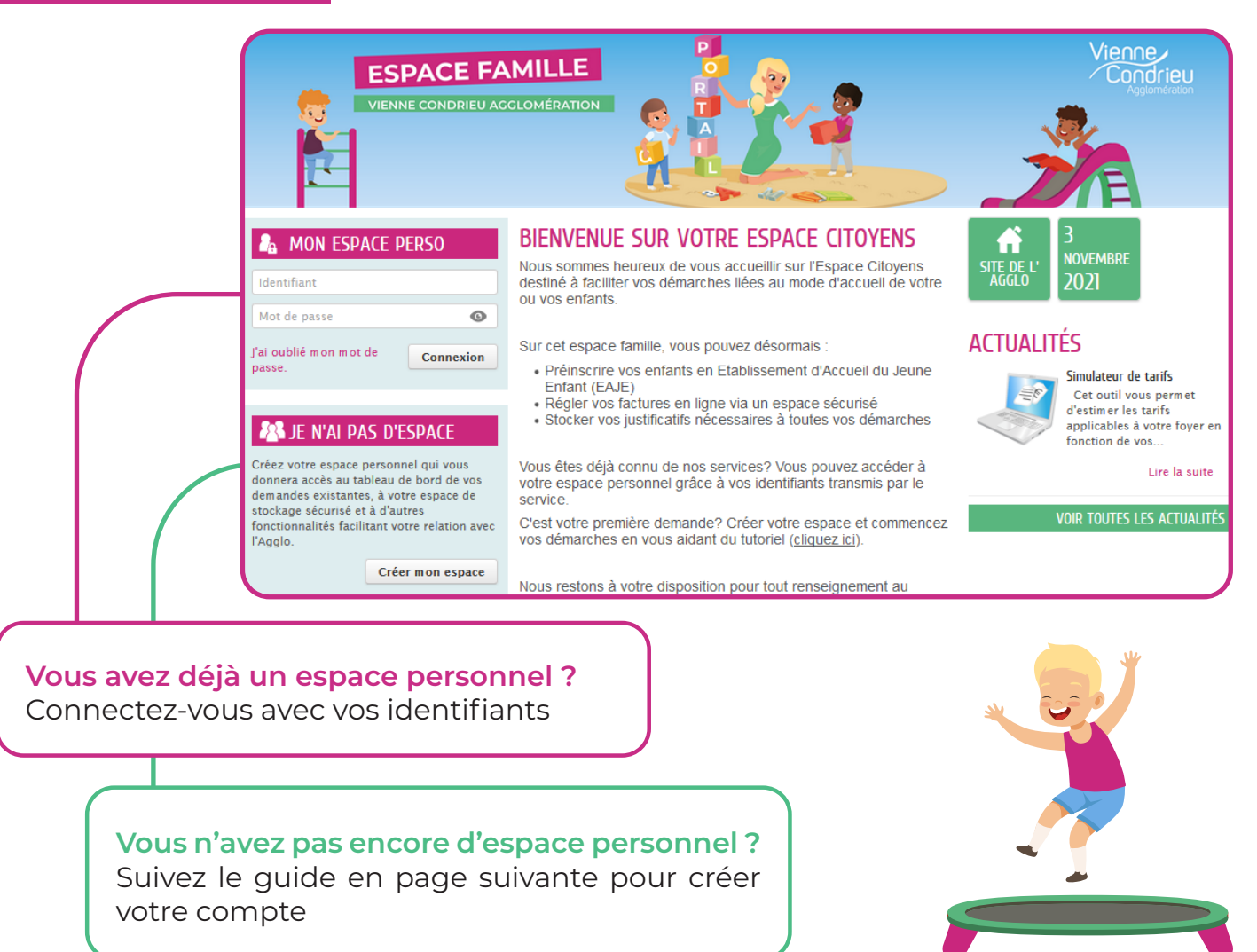

- - - - - - - - - - - - - - - - - - - - - - - - - - - - - - - - - - - - - - - - - - - - - - - - - - - - - - - - - - - - - - - - - - - - - - - - - - - - - - - - - - - - - - - - - - - - - - - - - - - - - - - - - - - -

## **1. Je clique sur « Créer mon espace »**

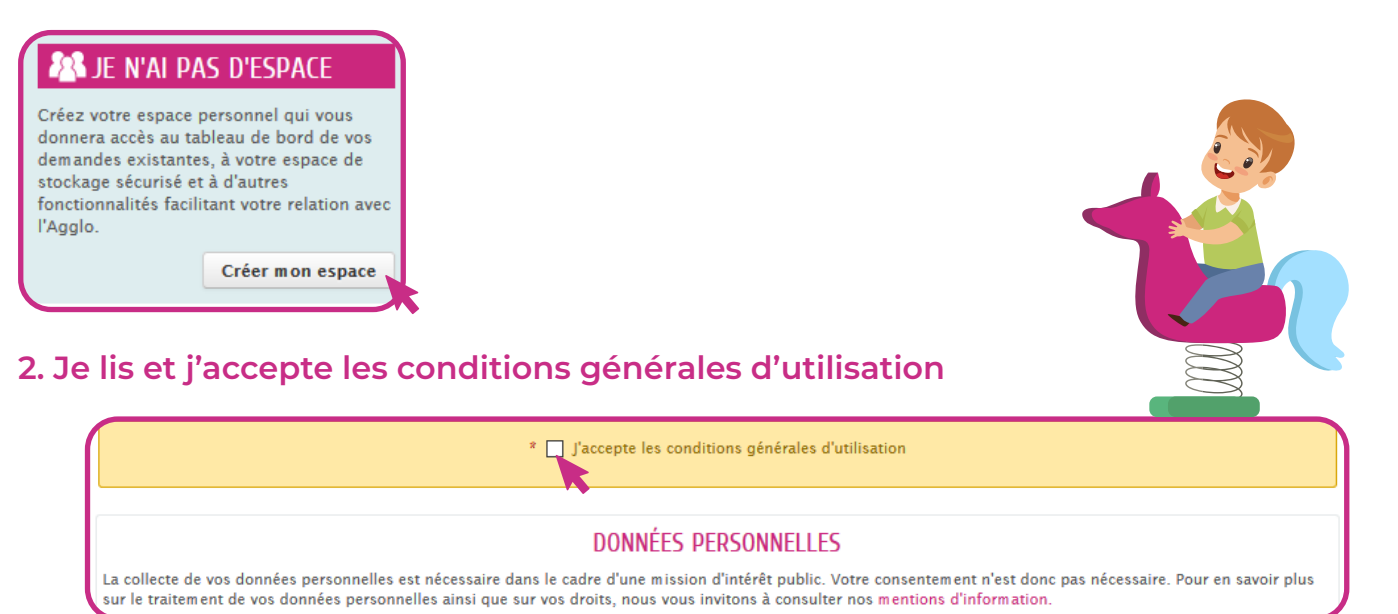

## **3. Je renseigne les informations relatives à mon identité, adresse et moyens de contact** *Identité = référent allocataire CAF ou MSA*

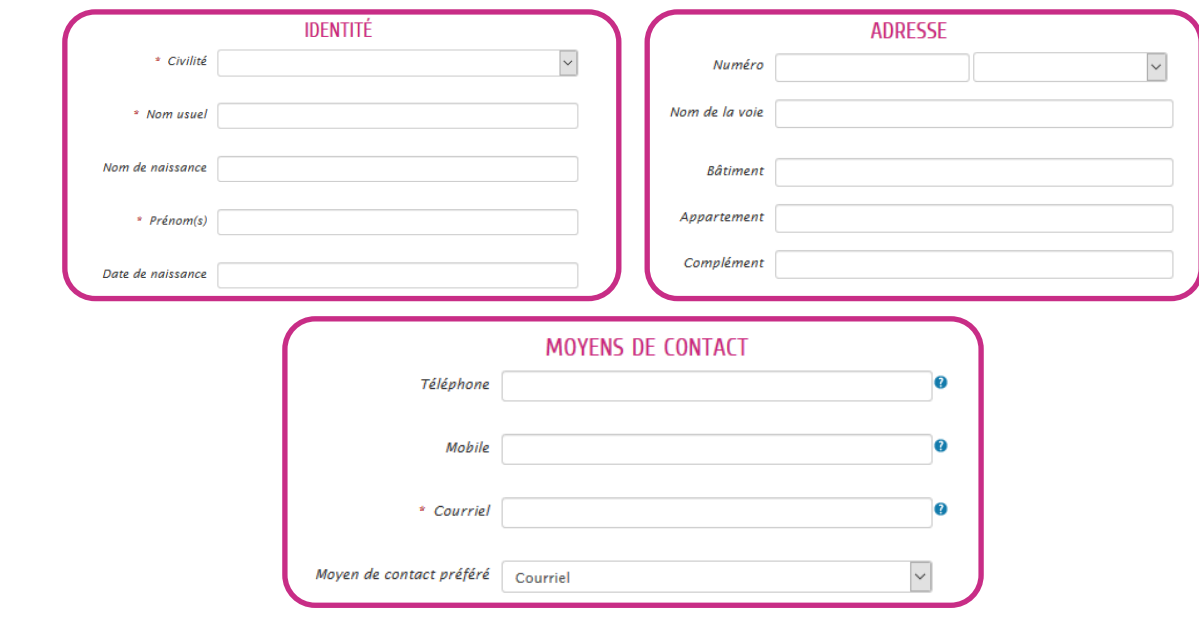

**4. Je définis un identifiant et un mot de passe, puis je valide**  *Ne pas saisir de clé d'accès aux services*

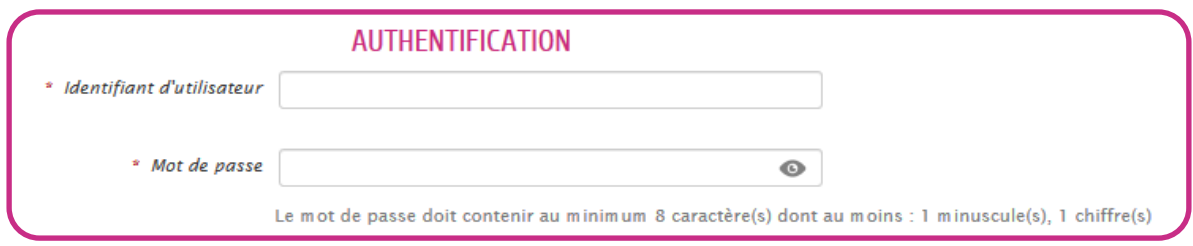

- **5. Une fois l'espace créé, un mail d'activation est envoyé sur ma boîte mail**
- **6. Dès activation, je peux profiter pleinement de mon Espace famille !**

#### **JE SOUHAITE AJOUTER UN MEMBRE DE MA FAMILLE**

**1. Dans « Mon espace », je clique sur la rubrique « Entourage »**

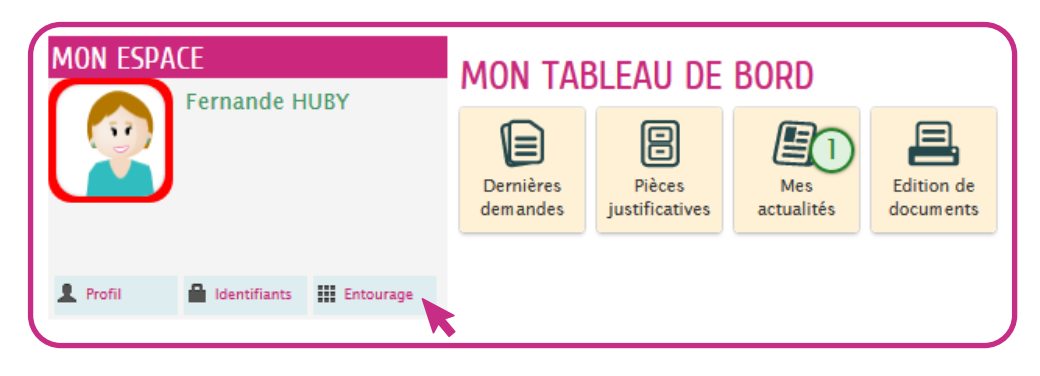

**2. Dans « Mon entourage », je clique sur « Déclarer mon entourage » et « Commencer »**

**DÉCLARER MON ENTOURAGE** 

**3. Dans cet espace, je peux ajouter un nouveau membre en cliquant sur le « + »**  *Co-représentant (parent), membre foyer (enfant) ou contact (personne autorisée)*

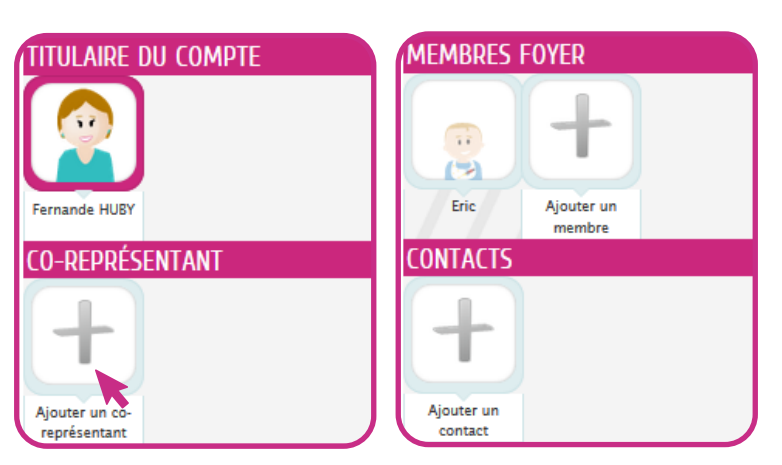

- **4. Je renseigne les informations relatives au profil (identité, contact) et je vais à l'étape 2**  *L'ajout de pièces jointes n'est pas obligatoire pour la création du compte*
- **5. Je vérifie que les données renseignées sont correctes et je valide ma demande**

**VALIDER** 

**6. Ma demande a bien été enregistrée et transmise au service pour traitement**

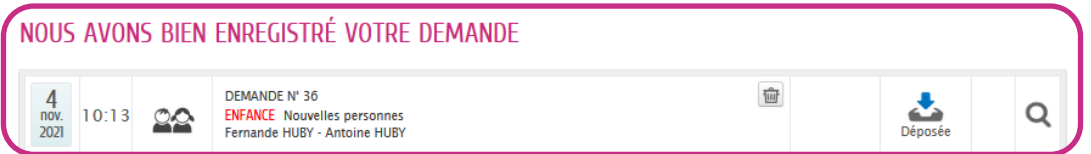

**7. Je peux dès à présent faire une demande de préinscription pour mon enfant**  *Pour préinscrire mon enfant, je dois au préalable l'avoir déclaré dans mon entourage*

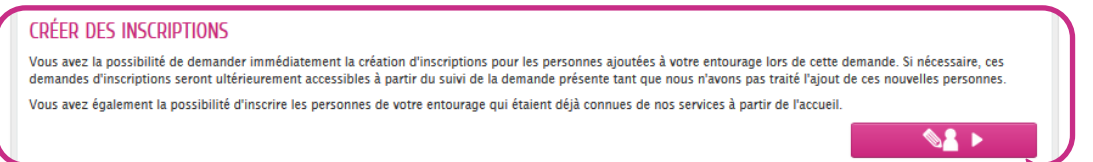

**JE SOUHAITE PRÉINSCRIRE MON ENFANT EN CRÈCHE 1. Dans « Ma démarche », je lis les informations et je clique sur « Commencer » COMMENCER > 2. Je renseigne la date d'entrée souhaitée en crèche pour mon enfant 3. Je choisis la structure dans laquelle je souhaite faire garder mon enfant (jusqu'à 3 choix)**  *Pour tout ajout (4e structure), je renseigne dans « Observations »* \* Sélection Accueil Petite enfance - EAJE Cocon de Soie - Liste d'attent Accueil Petite enfance - EAIE Fleur de Pyrus - Liste d'attent Accueil Petite enfance - EAJE Gém'minis - Liste d'attente P<br>Accueil Petite enfance - EAJE Gém'minis - Liste d'attente P<br>Accueil Petite enfance - EAJE Grain d'Aile - Liste d'attente **Observations AIOUTER UN CHOIX SUPPRIMER CE CHOIX 4. Je télécharge les pièces justificatives : extrait de naissance, justificatif de domicile, etc. 5. Je remplis le questionnaire et je vais à l'étape 2**  *Parent 1 = référent allocataire CAF ou MSA* QUESTIONNAIRE La famille est-elle domiciliée ou contribuable Oui<br>Non sur une commune de Vienne Condrieu Agglomération Au moins une option doit être choisie. \* Quelle est la situation professionnelle des <br>
parent 1 travaille ou suit une formation parents? Parent 2 travaille ou suit une formation Parent 1 en recherche d'emploi Parent 2 en recherche d'emploi Aucun ne travaille ou suit une formation Au moins une case doit être cochée.

## **6. Je vérifie que les données renseignées sont correctes et je valide ma demande**

- - - - - - - - - - - - - - - - - - - - - - - - - - - - - - - - - - - - - - - - - - - - - - - - - - - - - - - - - - - - - - - - - - - - - - - - - - - - - - - - - - - - - - - - - - - - - - - - - - - - - - - - - - - -

**VALIDER** 

**7. Ma demande a bien été enregistrée et transmise au service pour traitement**  *Elle sera étudiée en commission d'attribution des places (mars, juin, septembre et décembre)*

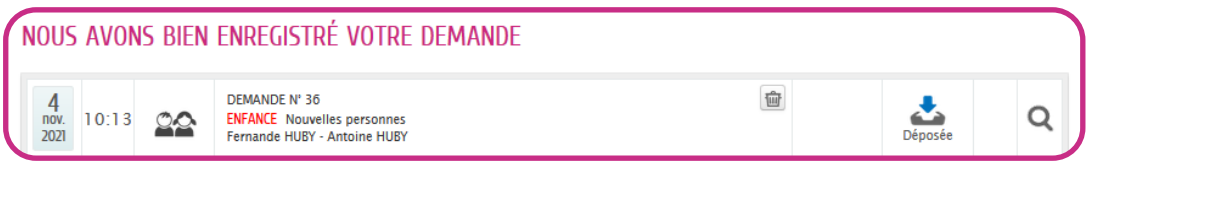

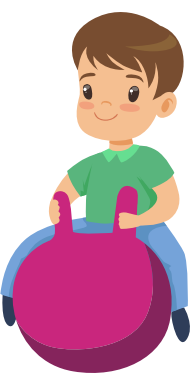

## **JE SOUHAITE ADHÉRER À LA FACTURE EN LIGNE**

**1. Dans « Mon tableau de bord », je clique sur la rubrique « Mes factures »**

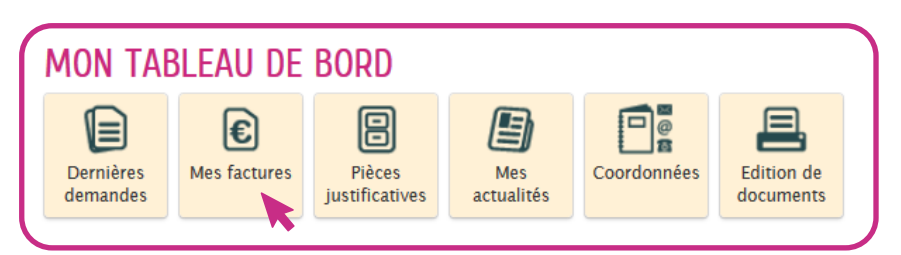

**2. Dans « Mes factures », je clique sur « Adhésion à la facture en ligne »**

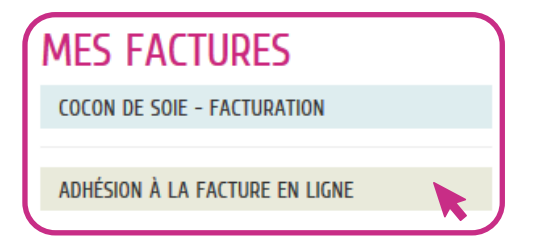

**3. Je procède à la modification de l'adhésion en cliquant sur « Modifier »**

**MODIFIER** 

**4. Pour chaque enfant, je choisis si je souhaite ou non adhérer à la facture en ligne**

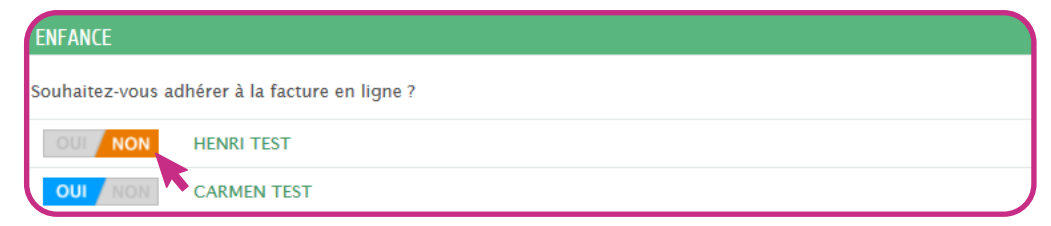

**5. Je vais à l'étape 2 et je valide ma demande**

**VALIDER** 

## **JE PAYE MA FACTURE EN LIGNE**

**1. Dans « Mon tableau de bord », je clique sur la rubrique « Mes factures »**

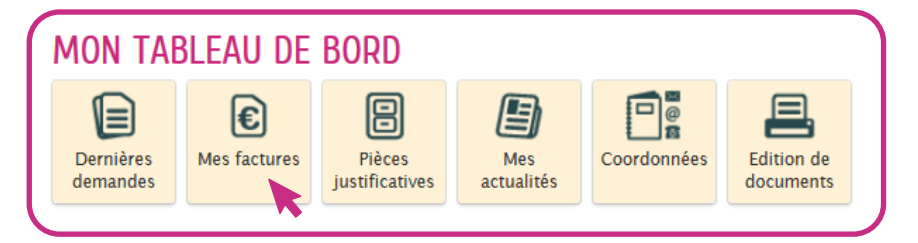

**2. Dans « Mes factures », je sélectionne la facture que je souhaite régler**

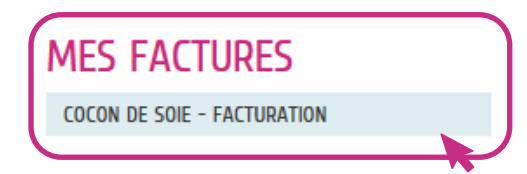

## **MES AUTRES DÉMARCHES**

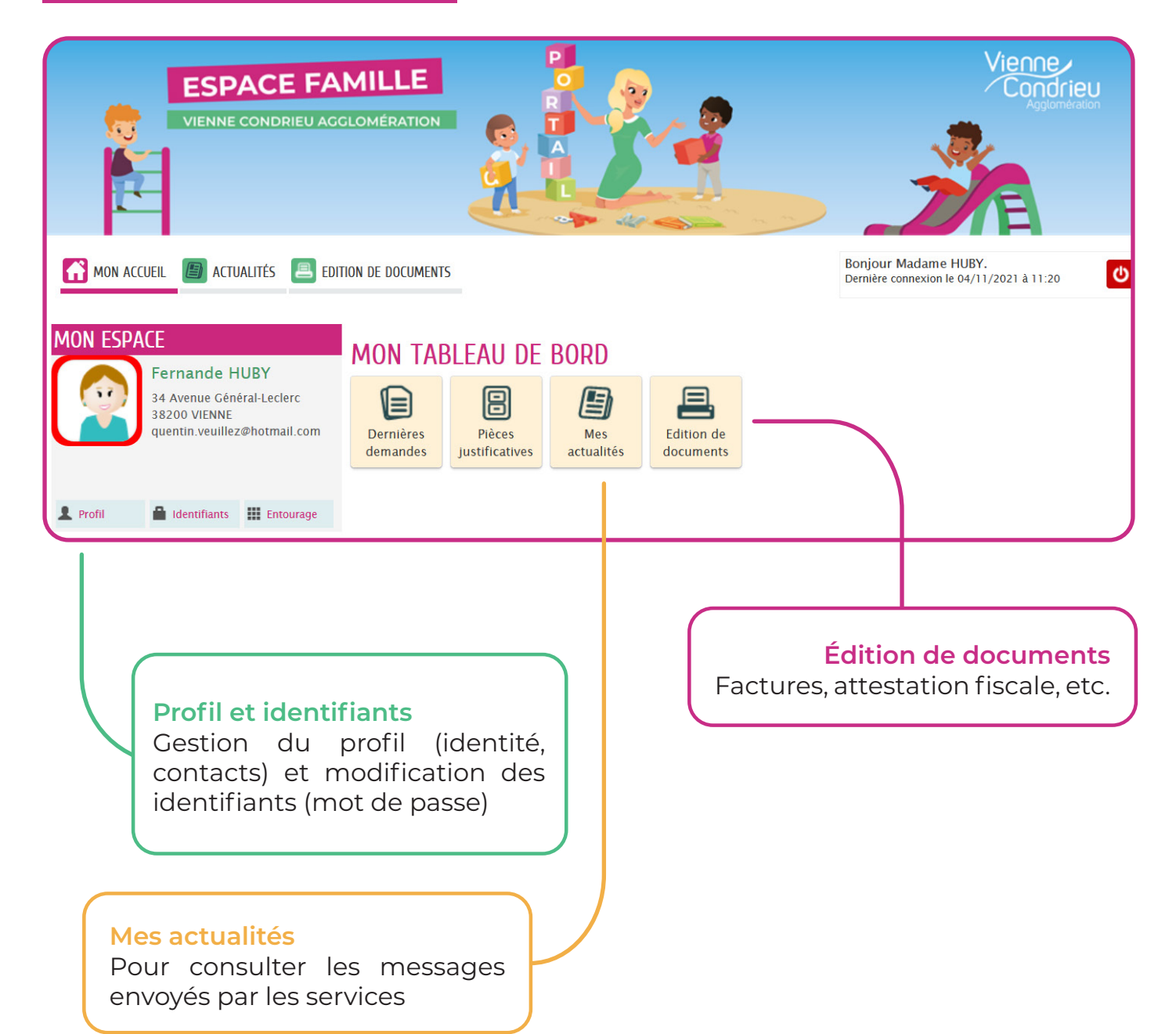

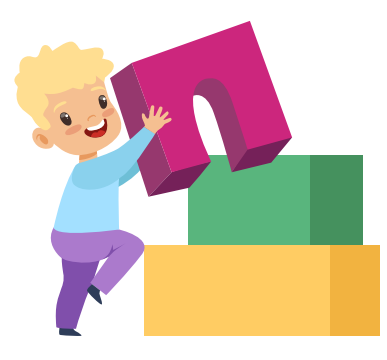

- - - - - - - - - - - - - - - - - - - - - - - - - - - - - - - - - - - - - - - - - - - - - - - - - - - - - - - - - - - - - - - - - - - - - - - - - - - - - - - - - - - - - - - - - - - - - - - - - - - - - - - - - - - -

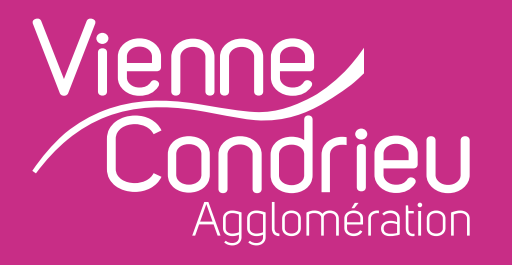

# **Vienne Condrieu Agglomération**

Espace Saint-Germain Bâtiment Antarès - BP 263 30, avenue Général Leclerc 38217 Vienne Cedex

 04 74 78 32 10 www.vienne-condrieu-agglomeration.fr (rubrique Petite enfance)